## Ivanti VPN (formerly PulseSecure) installation guide.

In a web browser go to [https://remote.fulford.york.sch.uk](https://remote.fulford.york.sch.uk/) and accept the certificate warning to continue to the page.

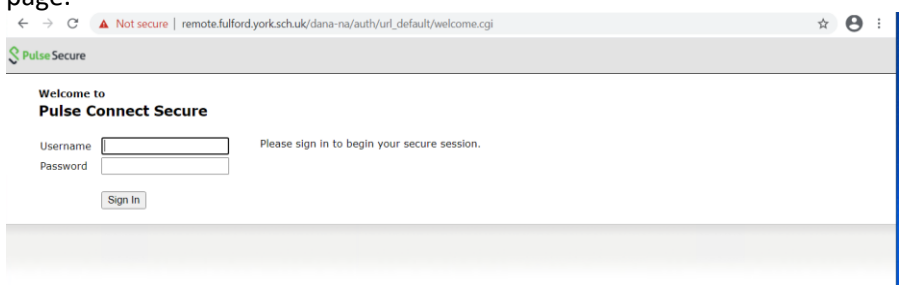

Sign in to the VPN portal with your domain credentials and either click start on the client to install it or the RDP Server bookmark to open up a clientless session.

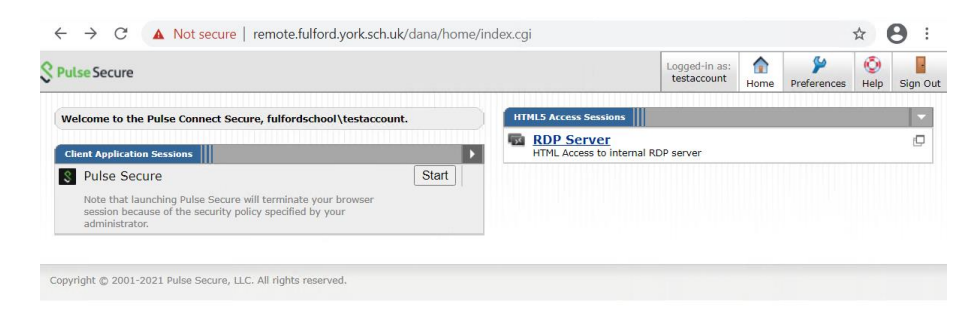

To install the client download the application launcher and click open Pulse secure application launcher.

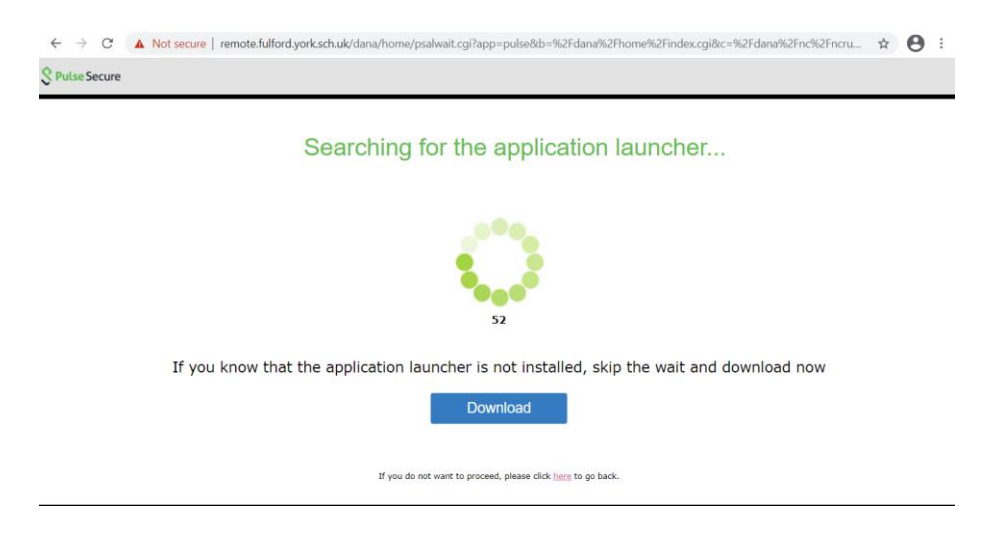

Once downloaded locate the file and run it.

Once installed go back to the browser and click the HERE button to install the client

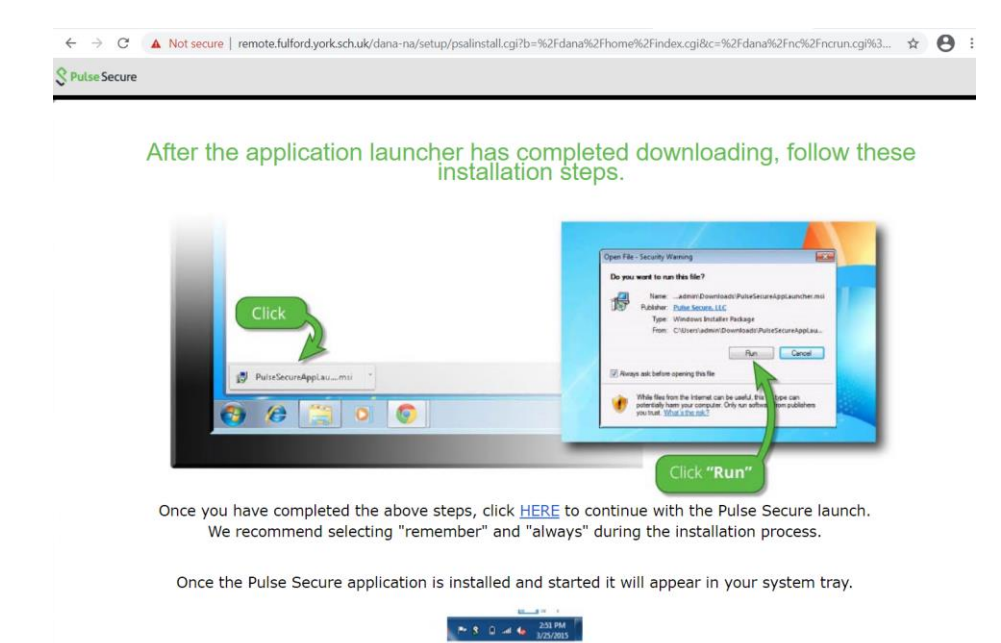

Once the application launcher is installed you will be prompted to open it, click on Open Pulse Secure Application Launcher.

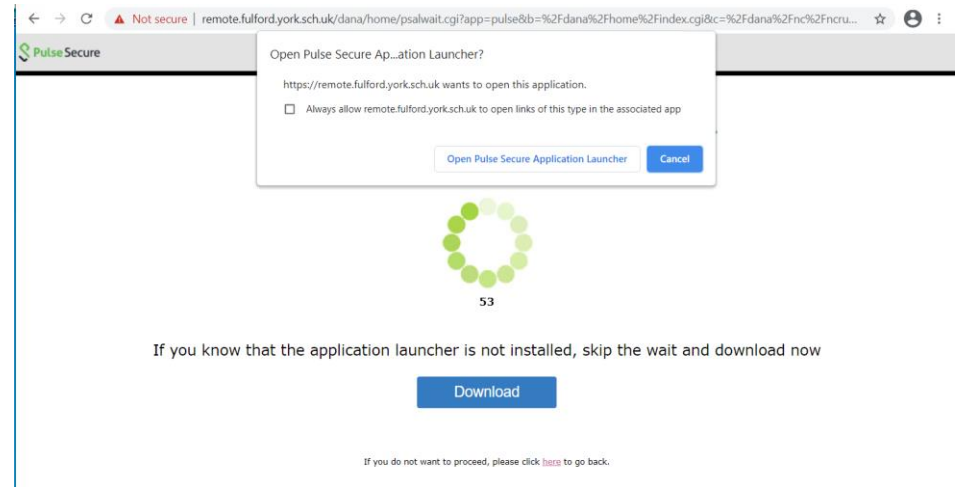

Multiple popup boxes will appear asking if you want to allow the application to make changes to your device. Click yes to all of them.

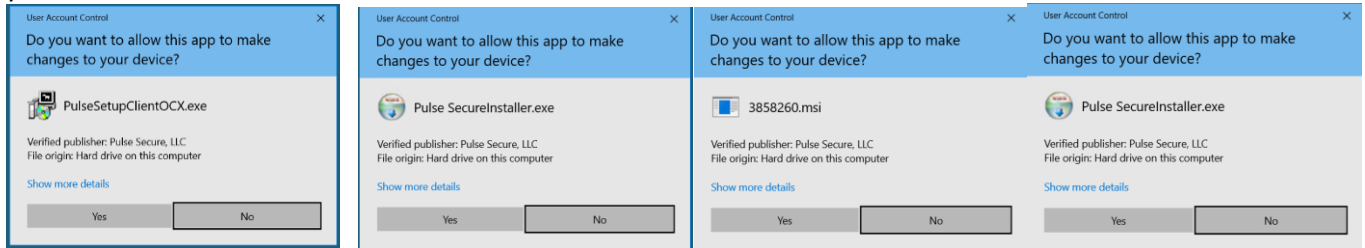

Once the application is installed it will prompt you will the following: Please check the save settings box and click connect

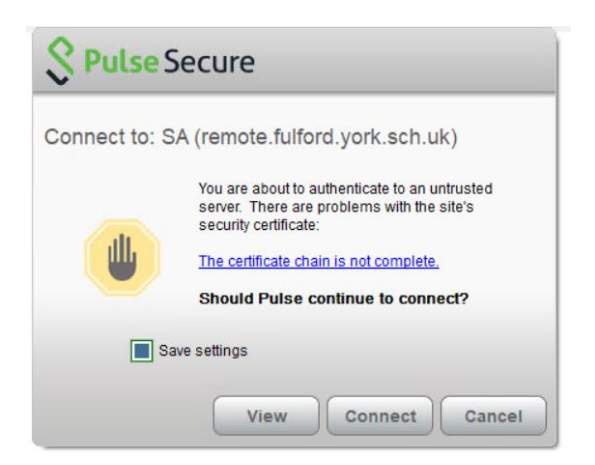

After logging in you will see that you have an active session established from when you initially logged in through the browser. Click on connect

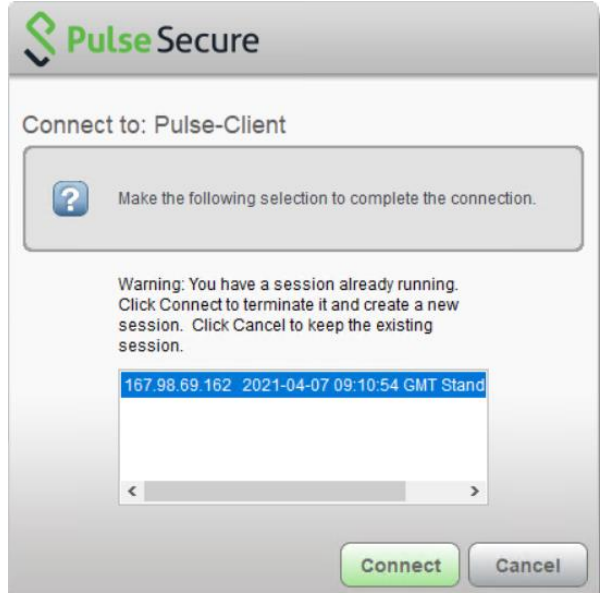

In the Icon tray the pulse client will show connected.

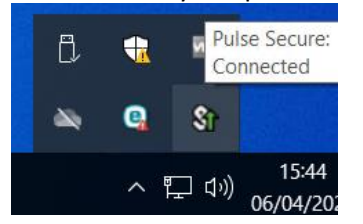

To log back into the client right click the Pulse Secure icon and click connect, put in your domain username and password and click connect.

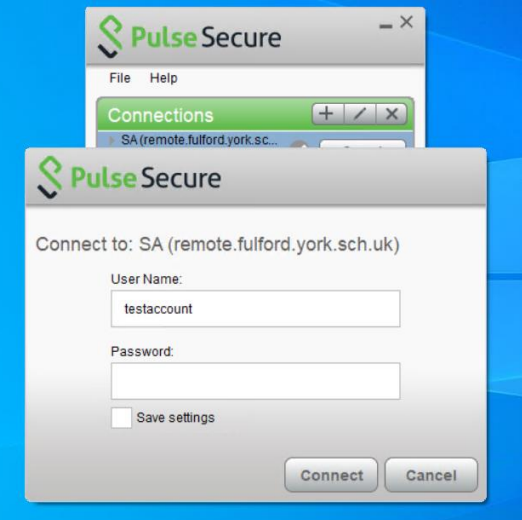

## Remote Desktop

To connect to a remote access session where you have access to a desktop like when using a PC in school, you need to use Remote Desktop.

- 1. **Connect to the school network using PulseSecure**
- 2. **Open Remote Desktop Connection**, it can be opened by typing its name into the Start Menu:

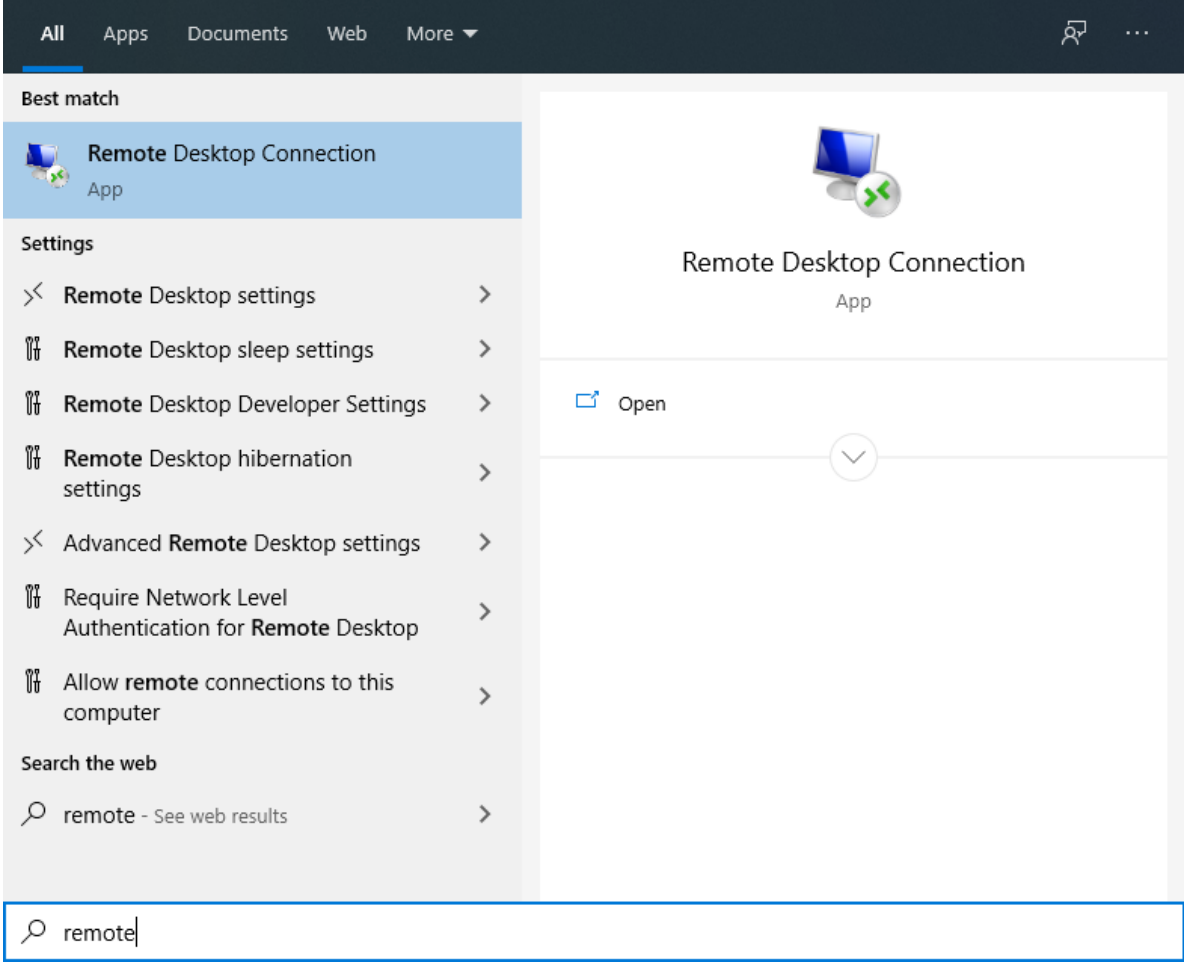

3. A Remote Desktop Connection window appears, in the Computer field enter the following and **click Connect**:

Computer: **hv-rdssvr-01.fulfordschool.internal**

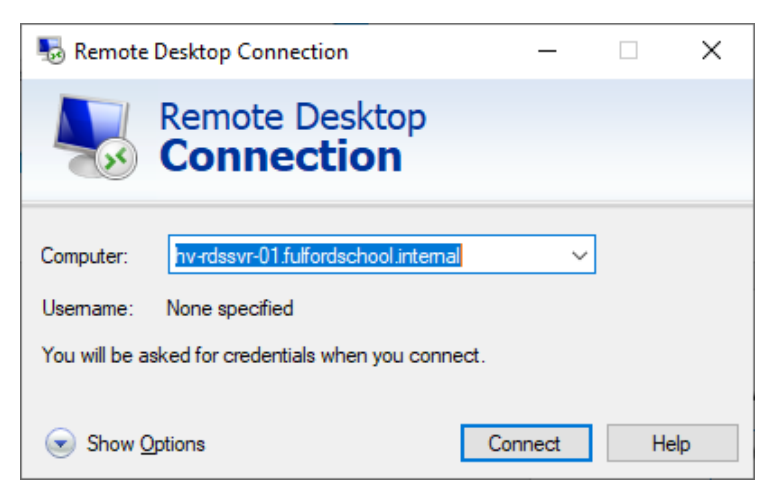

4. You will be asked for your credentials, your username must be preceded with **fulfordschool\**

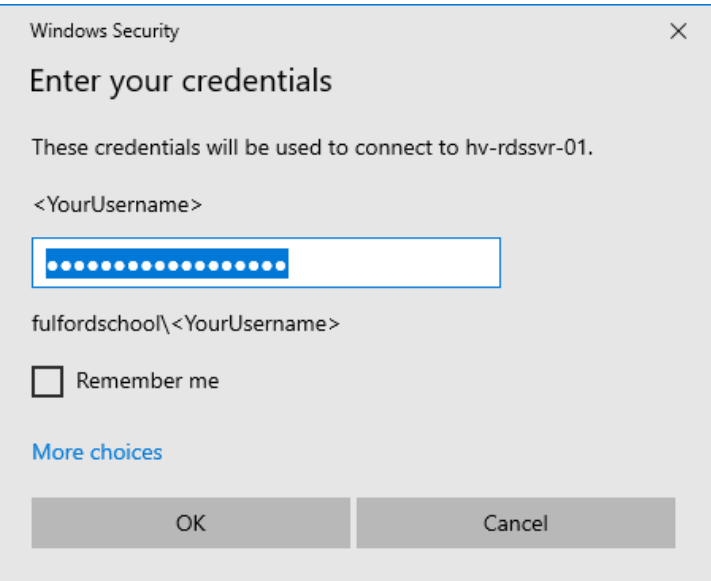

**5.** You may be presented with a security warning like the image below, **click Don't ask me again** and click **Yes**.

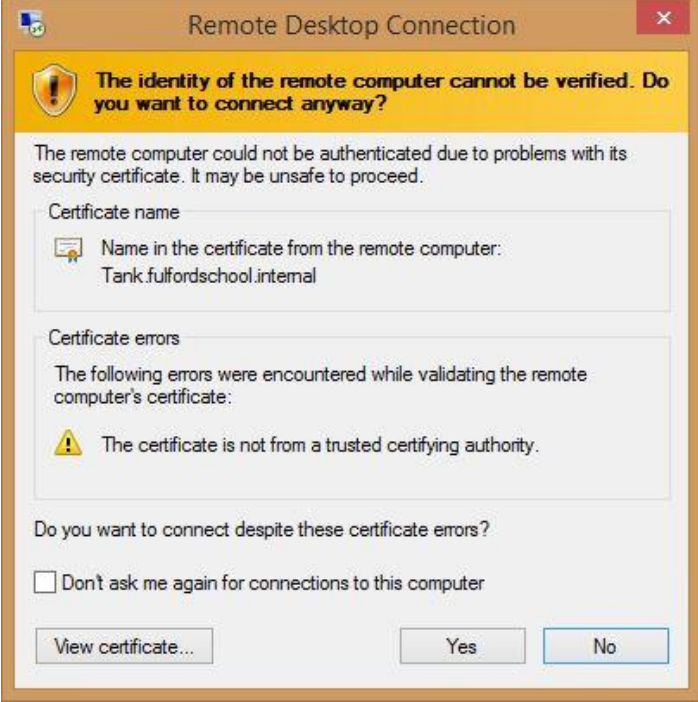

A full screen remote desktop session starts, from here you can complete most tasks that you could if you were in school.

Once you are finished, please log off the session by clicking **Start** and **Log off**, disconnecting from a session without logging off will leave the session in an inactive state. PLEASE NOTE, inactive sessions will automatically be logged off after 24 hours, any unsaved work WILL BE LOST.